# McIDAS-V Tutorial

Using and Creating Formulas updated June 2012 (software version 1.2)

McIDAS-V is a free, open source, visualization and data analysis software package that is the next generation in SSEC's 35-year history of sophisticated McIDAS software packages. McIDAS-V displays weather satellite (including hyperspectral) and other geophysical data in 2- and 3-dimensions. McIDAS-V can also analyze and manipulate the data with its powerful mathematical functions. McIDAS-V is built on SSEC's VisAD and Unidata's IDV libraries, and contains "Bridge" software that enables McIDAS-X users to run their commands and tasks in the McIDAS-V environment. The functionality of SSEC's HYDRA software package is also being integrated into McIDAS-V for viewing and analyzing hyperspectral satellite data.

More training materials are available on the McIDAS-V webpage and in the Getting Started chapter of the McIDAS-V User's Guide, which is available from the Help menu within McIDAS-V. You will be notified at the startup of McIDAS-V when new versions are available on the McIDAS-V webpage http://www.ssec.wisc.edu/mcidas/software/v/ .

If you encounter an error or would like to request an enhancement, please post it to the McIDAS-V Support Forums - http://www.ssec.wisc.edu/mcidas/forums/. The forums also provide the opportunity to share information with other users.

This tutorial assumes that you have McIDAS-V installed on your machine, and that you know how to start McIDAS-V. If you cannot start McIDAS-V on your machine, you should follow the instructions in the document entitled *McIDAS-V Tutorial – Installation and Introduction*.

### **Terminology**

There are two windows displayed when McIDAS-V first starts, the **McIDAS-V Main Display** (hereafter **Main Display**) and the **McIDAS-V Data Explorer** (hereafter **Data Explorer**).

The **Data Explorer** contains three tabs that appear in bold italics throughout this document: *Data Sources***,**  *Field Selector*, and *Layer Controls*. Data is selected in the *Data Sources* tab, loaded into the *Field Selector*, displayed in the **Main Display**, and output is formatted in the *Layer Controls*.

Menu trees will be listed as a series (e.g. *Edit ->Remove ->All Layers and Data Sources*).

Mouse clicks will be listed as combinations (e.g. *Shift+Left Click+Drag*).

### **Introduction**

There are three methods of using formulas in McIDAS-V: system formulas which are provided as part of the McIDAS-V software, user-defined formulas which can be created and executed from within McIDAS-V, and user-defined formulas which can be defined in jython code written by the user. This tutorial will cover the first two categories, those that can be created and used within McIDAS-V.

## **System Formulas – Simple Subtraction**

- 1. Load the forecast data for Super Typhoon Megi.
	- a. In the *Data* **Sources** tab of the **Data Explorer**, open the **Gridded Data** tree and select **Local**.
	- b. Under **Look in**, individually add data sources for the following files:

*<local path>/formulas/TyphoonMegi/gfs\_4\_20101017\_0000\_000.grb2 <local path>/formulas/TyphoonMegi/gfs\_4\_20101017\_0000\_024.grb2*

- 2. Create a Simple Difference formula, subtracting the 0 hour forecast from the 24 hour forecast Pressures.
	- a. In the *Field Selector* tab, select **Formulas** under **Data Sources**.
	- b. Under **Fields**, open the **Miscellaneous** tree and select **Simple difference a-b**.
	- c. Under **Displays**, open the **Imagery** tree and select **Image Display.**
	- d. Click **Create Display**.
	- e. In the new **Field Selector** window, select:
		- i. For **Field: a**, open and select the *gfs\_4\_20101017\_0000\_024.grb2 ->* **2D grid** -> **Mass** -> **Pressure reduced to MSL @ msl**
		- ii. For **Field: b**, open and select the *gfs\_4\_20101017\_0000\_000.grb2 ->* **2D grid** -> **Mass** -> **Pressure reduced to MSL @ msl**
	- f. Click **OK** to display the results of the **Simple difference a-b**.
	- g. Zoom into the Philippines area. The darker region southeast of the whiter region shows areas where pressure drops are forecasted. Drawing a line between the whiter and darker regions gives an indication of the predicted storm motion.

### **System Formulas – Combining Multiple Formulas**

- 3. Remove All Layers via the *Edit -> Remove ->All Layers* menu item in the **Main Display**.
- 4. Add the forecast verification file for the 24 hour forecast:
	- a. In the *Data Sources* tab, open the **Gridded Data** tree and select **Local**.
	- b. Add a data source for the file *<local path>/***formulas/TyphoonMegi/gfs\_4\_20101018\_0000\_000.grb2**
- 5. Create a Simple Difference formula, subtracting the verification grid (Oct 18 0Z, 0 hr) from the forecast grid (Oct  $17 - 0Z$ , 24 hr).
	- a. In the *Field Selector*, under **Data Sources**, select **Formulas**. Under **Fields,** open the **Miscellaneous** tree and select **Any Field.** Under **Displays,** open the **3D Surface** tree and select **Topography.**
	- b. Click **Create Display**.
	- c. Using the new **Field Selector** window, select *Formulas ->Miscellaneous -> Simple difference a-b*.
	- d. Click **OK**.
	- e. For **field a**, select *gfs\_4\_20101017\_0000\_024.grb2 ->* **3D** -> **Mass** -> **Geopotential\_height@pressure**
	- f. Click the *Level* tab and select **100,000 Pa.**
	- g. For **field b**, select *gfs\_4\_20101018\_0000\_000.grb2 ->* **3D** -> **Mass** -> **Geopotential\_height@pressure**
	- h. Click the *Level* tab and select **100,000 Pa.**
	- i. Click **OK.** The display will use the (Verification Grid Forecast Grid) equation for model verification.
- 6. Change the range of the color table to enhance features on the display.
	- a. From the **Legend** in the **Main Display**, *right click* on the **color bar** and select **Change Range…**
	- b. In the **From**: text box, enter **-200**, in the **To:** text box enter **200.** Click **OK**.
- 7. The display now showing is a 2-dimensional display of the (Verification Grid Forecast Grid) results. However, recall that when the image was displayed, it was displayed as a 3D Topography surface. By default, the vertical range of McIDAS-V displays is 0-16,000 m. To view the data as topography, the vertical range will have to be changed to more closely match the range of the data. In this example, change the vertical range to -100 to 100 m.
	- a. From the tool icons on the left side of the **Main Display** window, click the *Set the vertical scale* icon (shown in the figure to the right).
	- b. Change the **Min Value** to -**100**, **Max Value** to **100** and **Units** to **m.** Click **OK.**
- 8. Sometimes when viewing 3-Dimensional data, the map becomes obscured by the data. If the map is hidden, move the Map layer up, so it is visible on the image.
	- a. From the **Legend**, click **Default Background Maps**.
	- b. In the *Layer Controls* tab, select the *Settings* tab.
	- c. Slide the **Map Position** value to **0.3**.

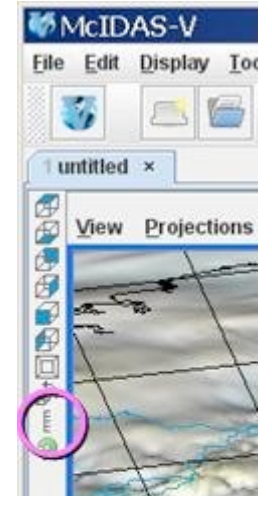

## **System Formulas – Creating a Water Vapor Sea Surface Temperature Display**

- 9. Remove All Layers and Data Sources via the *Edit -> Remove -> All Layers and Data Sources* menu in the **Main Display**.
- 10. Create local datasets for global SST, water vapor, IR, and land/sea mask images:
	- a. From the **Main Display** menu, select *Tools -> Manage ADDE Datasets*.
	- b. Select *File -> New Local Dataset*.
	- c. For **Dataset**, enter **GLOBAL**. For **Image Type**, enter **SST**.
	- d. Click the **Browse** button, choose *<local path*>**/formulas/sea-surface-temperature**, and click **Open**.
	- e. Click **Add Dataset**.
	- f. For **Dataset**, enter **GLOBAL**. For **Image Type**, enter **WV**. **Browse** to *<local path*>**/formulas/global-wv**, and click **Open. Add Dataset**.
	- g. Repeat for IR. (GLOBAL, IR, *<local path*>**/formulas/global-ir**). **Open**. **Add Dataset**.
	- h. Repeat for Land-Sea-Mask. (GLOBAL, Land-Sea-Mask, *<local path*>**/formulas/land-sea-mask**) **Open**. **Add Dataset**.
	- i. Click OK to close the **ADDE Data Manager**.
- 11. Load your Big Blue Marble basemap using the Flat files chooser:
	- a. From the *Data Sources* tab of the **Data Explorer**, open the **General** tree and select **Flat files**.
	- b. Select *<local path*>**/formulas/basemap/blue-marble.jpg** for the file to load.
	- c. For **Navigation**, select **Bounds**. Enter **90** for **upper lat**, **-180** for **upper lon**, **-90** for **lower lat** and **180** for **lower lon.**
	- d. Click **Add Source,** and from the *Field Selector*, click **Create Display**.
- 12. Add your Sea Surface Temperature data source.
	- a. From the **Data Source** tab of the *Data Explorer*, open the **Satellite** tree and select **Imagery**.
	- b. The **Server** should be **<LOCAL-DATA>**.
	- c. Enter **GLOBAL** for **Dataset** and click **Connect**.
	- d. Set the value for the **Image Type** to **SST**.
	- e. Select the *Absolute* tab, highlight the **2010-10-20 00:00:00Z** time, and click **Add Source**.
- 13. Add your Land/Sea Mask data source.
	- a. From the *Data Sources* tab of the **Data Explorer,** open the **Satellite** tree and select **Imagery**.
	- b. The **Server** should be **<LOCAL-DATA>**.
	- c. Enter **GLOBAL** for **Dataset** and click **Connect**.
	- d. Set the value for the **Image Type** to **Land-Sea-Mask**.
	- e. Select the *Absolute* tab, highlight the **2009-07-30 18:00:00Z** time, and click **Add Source**.

14. Create a display of Sea Surface Temperatures over just water areas:

- a. In the *Field Selector*, select **Formulas**.
- b. Open the **Image Filters (Beta)** tree and select **Discriminate Image** filter, and click **Create Display**.
- c. From the **Select input** window, enter the following:

**brkpoint1**: **0 brkpoint2**: **255 brkpoint3**: **8 brkpoint4**: **8 replace**: **0**

Breakpoints 1 and 2 specify the range from the first dataset to be used, and break points 3 and 4 are for the second dataset. In this example, values of 8 are used from the land/sea mask and represent water regions.

Times

Coordin

Im

Ele Mag-1

- d. Click **OK**.
- e. To define **image1** in the new *Field Selector* window**,** select *SST -> Band 1 -> Brightness*.
- f. Select the *Advanced* tab. Click the full size icon (shown in the image on the right). Also, set the **Coordinate Type** to be Area Coordinates, and the **Location** to be Upper Left. Make sure your *Advanced* tab's fields are filled in the same as they are in the image on the right.
- g. Repeat steps e and f to define **image2** as *Land-Sea-Mask -> Band 1 -> Brightness***.** Click **OK**  for the land-sea mask to be displayed in the **Main Display**.

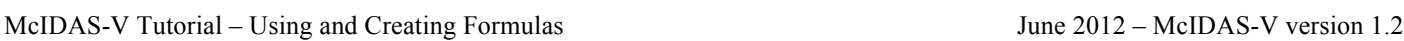

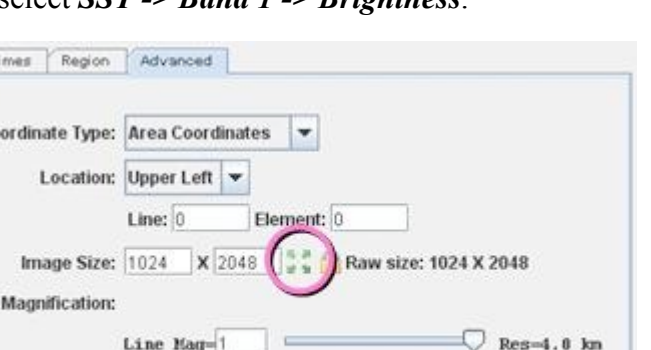

 $\heartsuit$  Res-4.0 km

- 15. Change the color bar for the SST display and add some transparency to the color enhancement.
	- a. From the Legend, *right-click* on the color bar of the **SST - Image Display** and select *System -> Temperature* to change the color table.
	- b. *Right click* on the color bar again and select **Edit Color Table**.
	- c. **Right click** above the color bar**,** select **Add Breakpoint** -> **At Data Point.** Enter a value of **2** and click **OK** (as seen in figure to the lower-left).
	- d. From the **Transparency** drop down box, select a value of **100%**.
	- e. **Right click** on the breakpoint you just created, select *Edit Colors -> Transparency(100%) -> Left* This sets transparency to 100% for all brightness values less than 2 (as seen in figure to the lower-right).
	- f. Click **OK** to close the **Color Table Editor**.

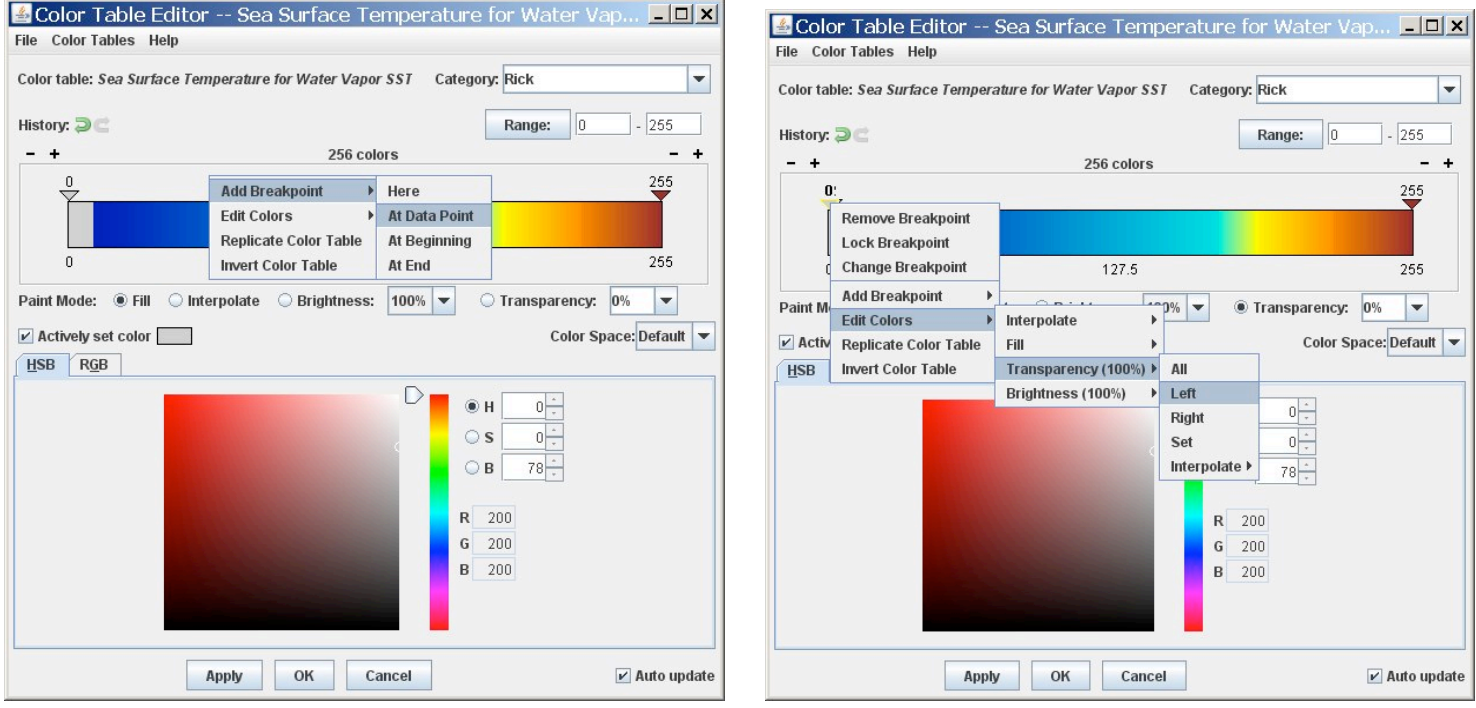

- 16. Create and display the Water Vapor image.
	- a. From the *Data Sources* tab of the **Data Explorer**, open the **Satellite** tree and select **Imagery**.
	- b. The **Server** should be **<LOCAL-DATA>**.
	- c. Enter **GLOBAL** for **Dataset** and click **Connect**.
	- d. Set the value for the **Image Type** to **WV**.
	- e. Select the **Absolute** tab, highlight the **2010-10-18 00:00:00Z** image, and click **Add Source**.
	- f. From the *Field Selector*, open the *6.8 um* tree, select *Brightness*, and click **Create Display**.
- 17. Add Transparency to the Water Vapor Imagery. Use the same techniques as found in step 7.
	- a. From the **Legend**, *right-click* on the color bar of the **WV - Image Display** and select **Edit Color Table**.
	- b. Add a breakpoint at the 135 data point, set the transparency to 100% and fill to the left (*Edit Colors -> Transparency -> Left*).
	- c. Create another breakpoint at 200 and set the transparency to 0%. Now interpolate the transparency to the left (*Edit Colors - > Transparency -> Interpolate -> Left*).
	- d. Click **OK** to close the **Color Table Editor**.

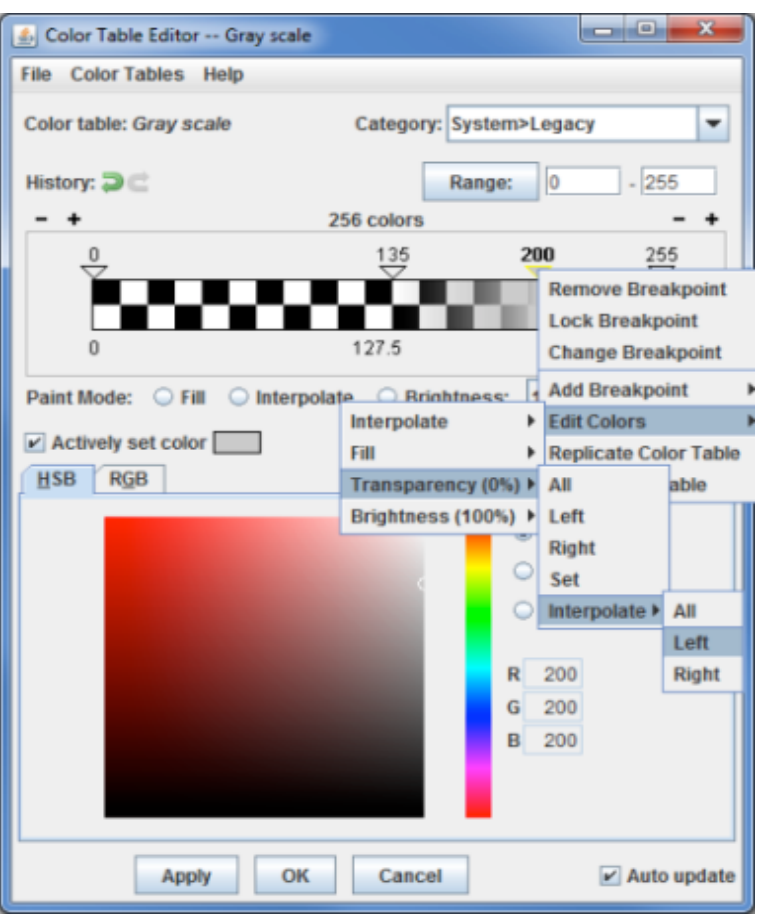

## **Creating your own Formulas – Simple Example**

- 18. Add your custom formula to McIDAS-V.
	- a. From the menu in the **Main Display**, select *Tools -> Formulas -> Create Formula*.
	- b. In the **Name** text box, enter: **Global Convective Diagnostic from WV and IR**. This value will be shown when you mouse over the formula in the *Field Selector*.
	- c. In the **Formula** text box, enter: **WaterVaporTemperature InfraredTemperature** Give your variables meaningful names. These will be listed in the *Field Selector.* (Note: No spaces are allowed in the variable names.)
	- d. Click the arrows next to **Advanced**.
	- e. In the **Description** text box, enter: **GCD** This value will be seen in the list of formulas in the *Field Selector*.
	- f. In the **Group** text box enter: **Workshop** You can create a tree structure of multiple groups – each of which can contain multiple formulas.
	- g. Click **Add Formula**.
- 19. Add Water Vapor and Infrared data sources to use with the GCD formula.
	- a. Remove All Layers and Data Sources by selecting *Edit -> Remove -> Remove All Layers and Data Sources* in the **Main Display**.
	- b. From the *Data Sources* tab of the **Data Explorer**, open the **Satellite -> Imagery** chooser, and connect to the **<LOCAL-DATA> Global** dataset.
	- c. Set the **Image Type** to **WV**, and select the **Absolute** image time of 2010-10-18 00:00:00Z.
	- d. Click **Add Source**.
	- e. From *Data Sources*, set the **Image Type** to **IR**, and select the **Absolute** image time of 2010-10-18 00:00:00Z.
	- f. Click **Add Source**.
- 20. Display a new image with the GCD formula applied.
	- a. In the *Field Selector* tab, select **Formulas** under *Data Sources*.
	- b. Under **Fields,** open the **Workshop** tree and select **GCD**. Select *Imagery -> Image Display* display type. Click **Create Display**.
	- c. In the new **Field Selector**, for **WaterVaporTemperature**, select *WV -> 6.8 um -> Temperature*.

d. In the *Advanced* tab, click the full size icon and change **Coordinate Type** to Area Coordinates and **Location** to Upper Left. Make sure the other fields are filled as seen below:

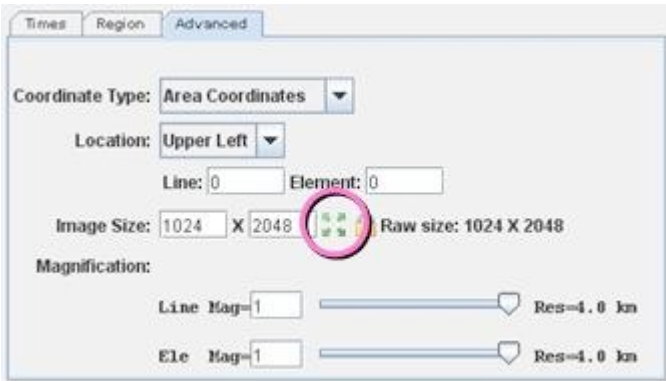

- e. From the *Region* tab, select a small region around central Africa.
- f. For **InfraredTemperature**, select **IR** -> **10.7 um** -> **Temperature**, and click **OK**.

The Results of the GCD formula are displayed in the **Main Display**.

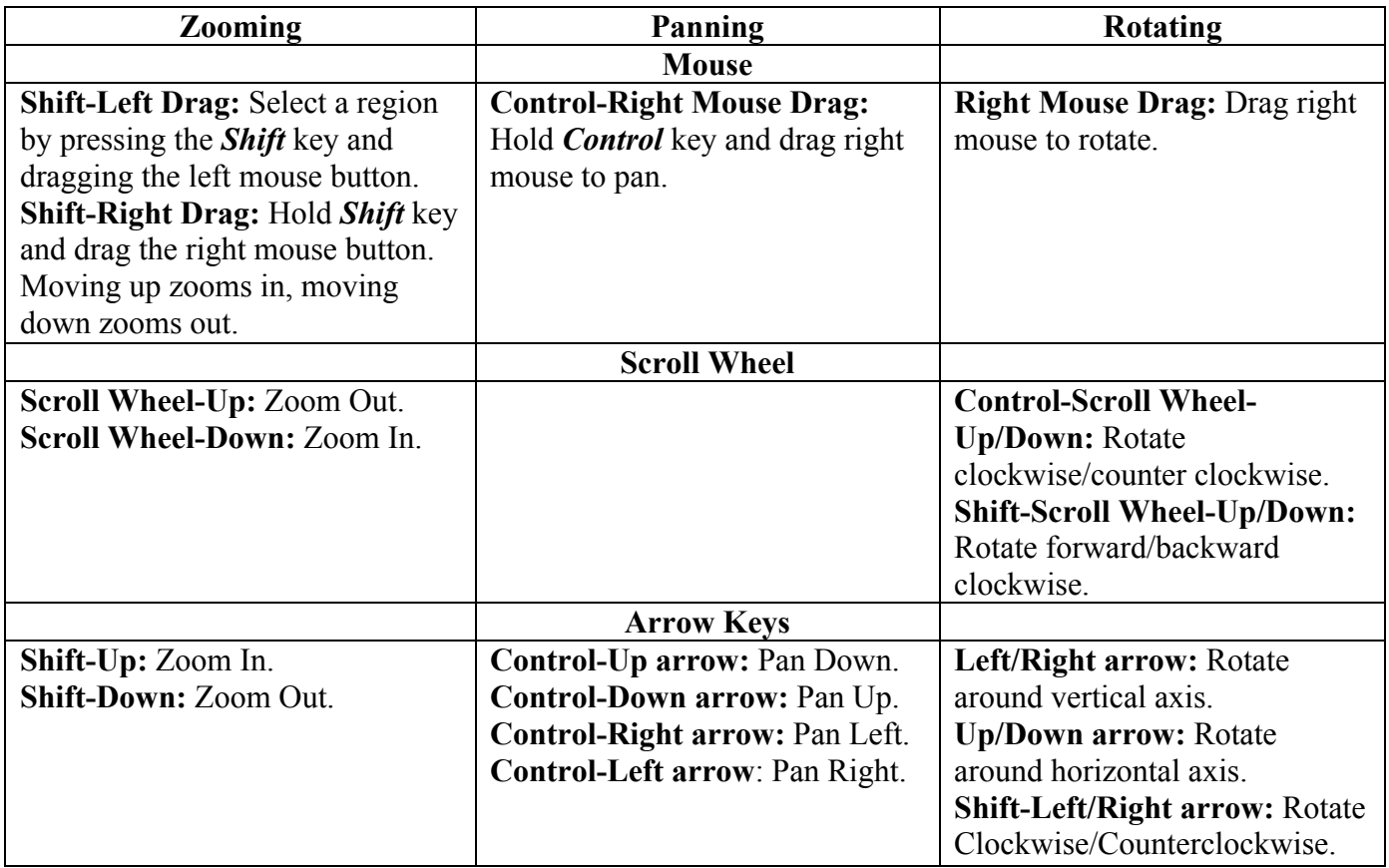

### **Zooming, Panning, and Rotating Controls**